## –MONTANUNIVERSITAET LEOBEN How to search for courses in **n ONLINE**

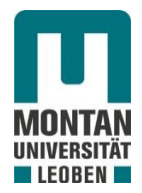

#### **This guide should help you to find courses for your semester/study year at MUL on the university's platform MUonline.**

Please be aware of the following:

- A list with courses open to exchange students is available on our homepage. Please use the course list of the last year in case there is no up-to-date list available yet.
- Please note that some courses have **prerequisites**.
- Courses are subject to change (time, location) and might be cancelled.
- Incoming short-term BSc level students are allowed to take MSc level classes, if they have completed min **90 ECTS** in their BSc studies.
- Courses that are part of an *'Universitätslehrgang'* (ULG= 'University Training Course') *are NOT open to exchange students!*
- **While searching courses make sure to avoid overlapping of classes – as an exchange student you can choose from different departments, which can make overlapping more likely.**
- **1)** You can log in to MUonline via the MUL homepage:<https://www.unileoben.ac.at/> and enter MUonline with a click on the Icon in the upper right corner

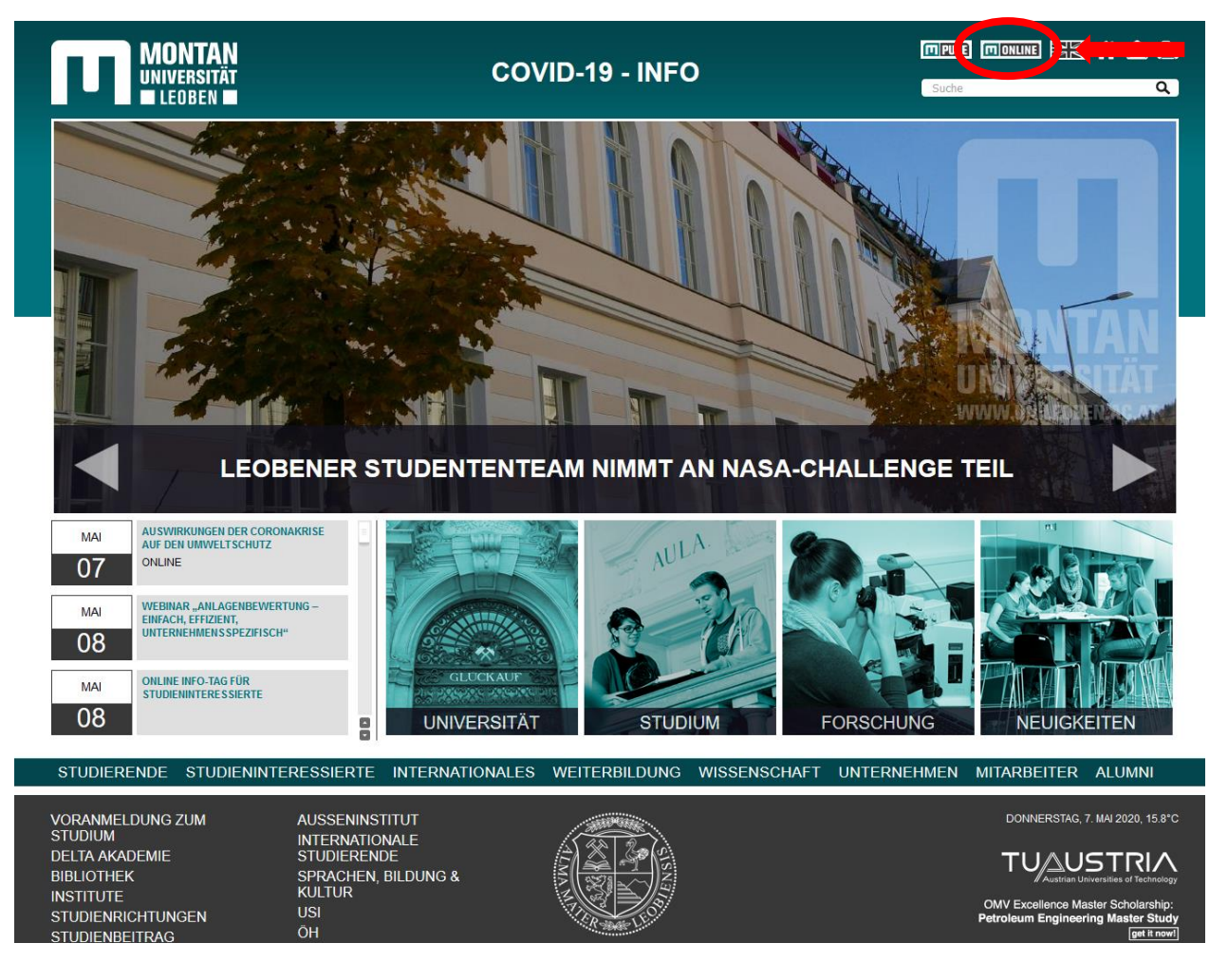

# –MONTANUNIVERSITAET LEOBEN **How to search for courses in <b>n** ONLINE

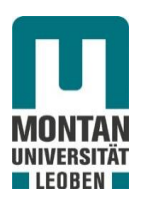

**2)** Change to **English (EN)** in the upper right corner and **continue without login**

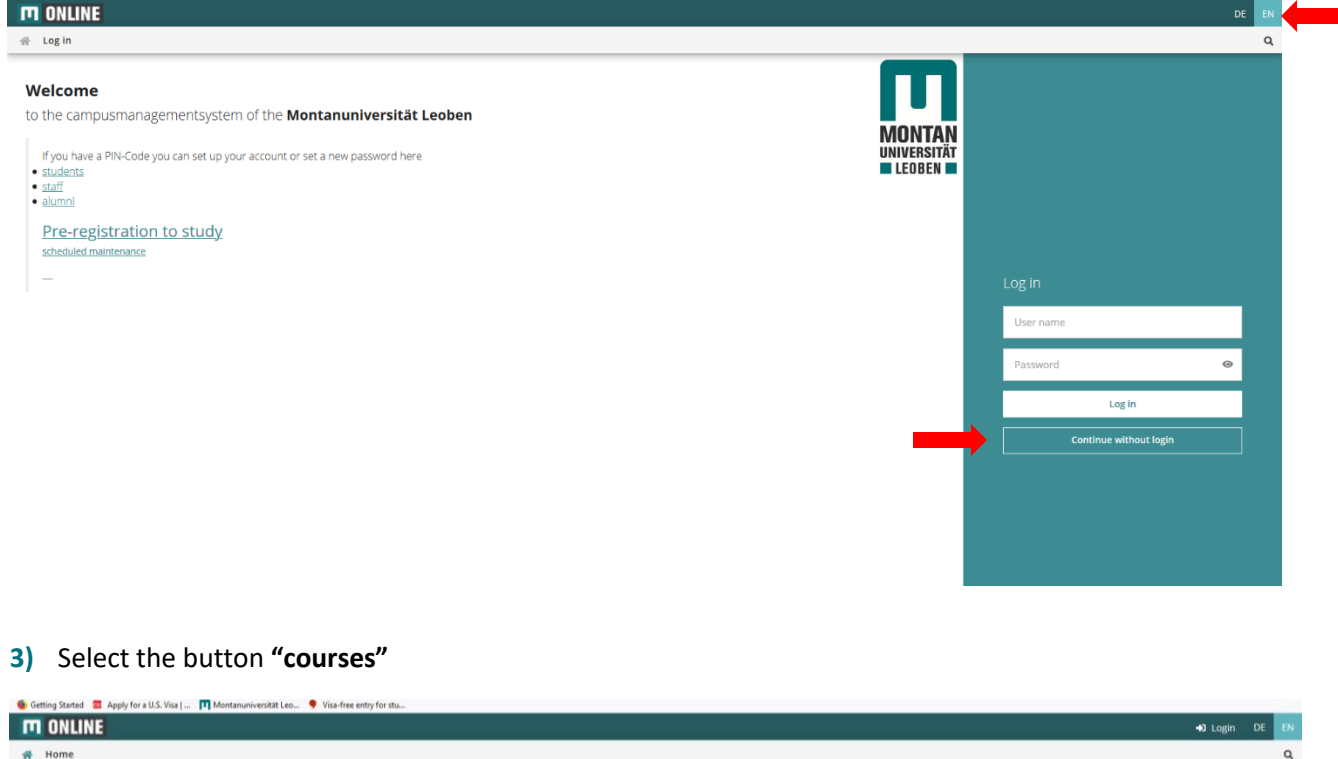

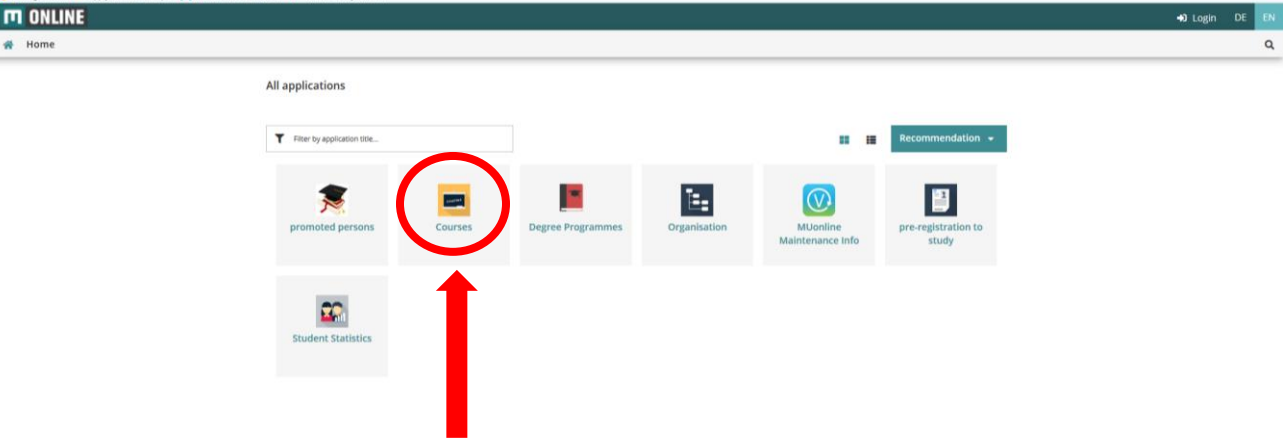

**4)** Write the course's code or name (information found on the course list) into the search field. **Don't forget to choose the correct semester** (if the next winter semester is not yet available choose the previous one)

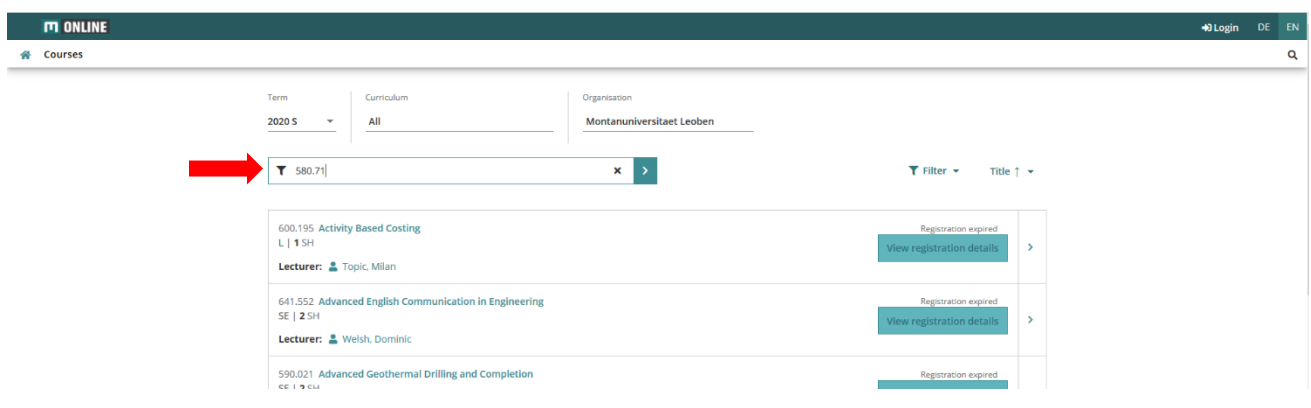

–MONTANUNIVERSITAET LEOBEN **How to search for courses in** 

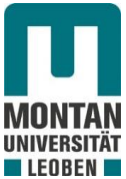

**5)** To see the description of the course click on the "**>**" on the right side (view more information)

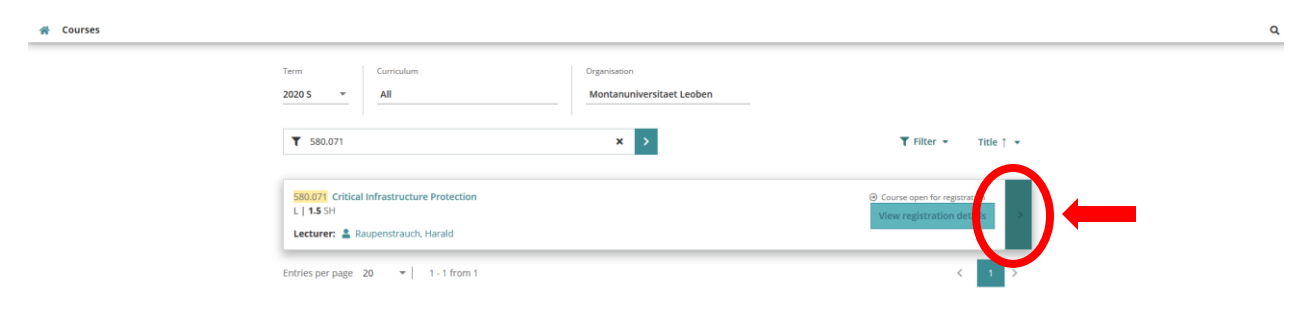

- **6)** In **OVERVIEW**, you will find the information about the course language, type of course etc. In **DESCRIPTION**, you will find information about the courses content In **DATES AND GROUPS**, you can see the different dates and number of groups of the course …
- **7)** If the course is suitable for you, click on **VIEW REGISTRATION DETAILS**

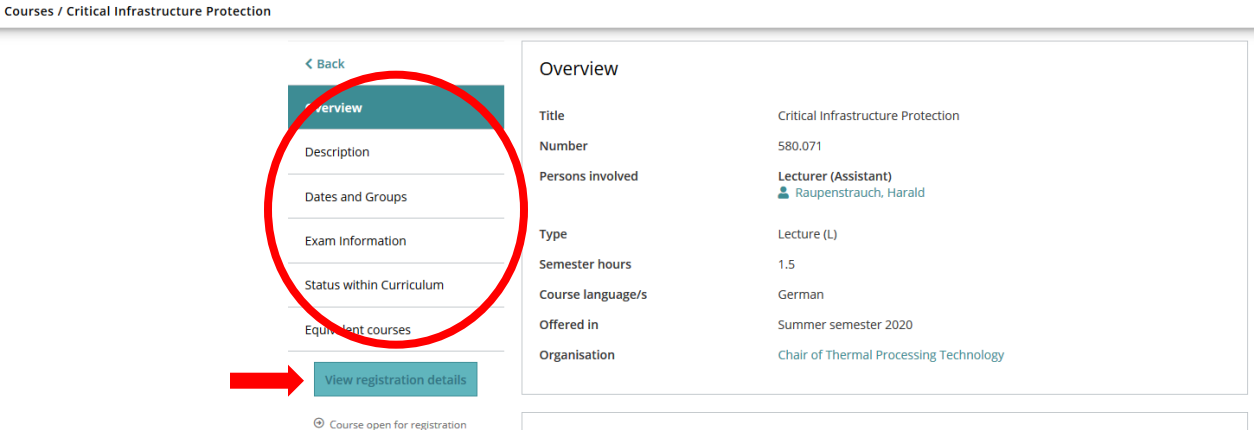

### **SIGNING UP FOR COURSES IS ONLY POSSIBLE IF YOU HAVE A STUDENT ID NUMBER (WHICH YOU WILL RECEIVE AFTER YOUR REGISTRATION IS COMPLETE)**

**8) SIGNING UP FOR COURSES:** If the button (No.pos.) is **green** , the registration for this course is still

open; if it is **red the registration period is over.** 

If you click on the **watch** button  $\Theta$  (Time location) you can see a complete list of the course dates/time/location for each group (if there are more groups) for the whole semester

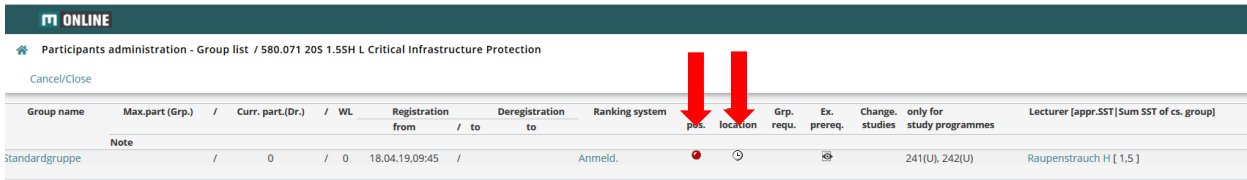

#### **If you have any difficulties or questions, please do not hesitate to contact your incoming coordinator at MIRO**